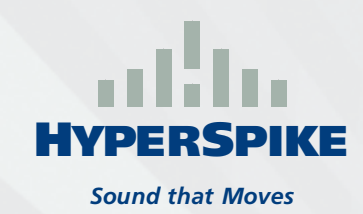

## **HyperSpike® Mobile Application Importing Tracks** *Sound that Moves*

## **Android Devices:**

- 1. Connect the mobile device to a computer using a standard USB data cable
- 2. Load the desired tracks into the base Music folder or a specific folder for HyperSpike®
- 3. Open the HyperSpike® application from the mobile device
- 4. Select the Playlists icon, then select Tracks
- 5. Select the menu dropdown in the upper right corner, then select Add Track

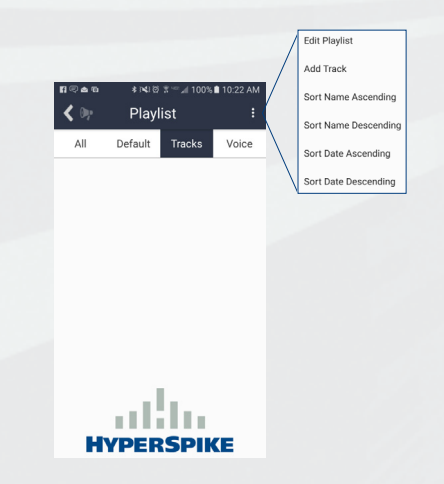

6. Navigate to the file location, select the track/s, then click OK

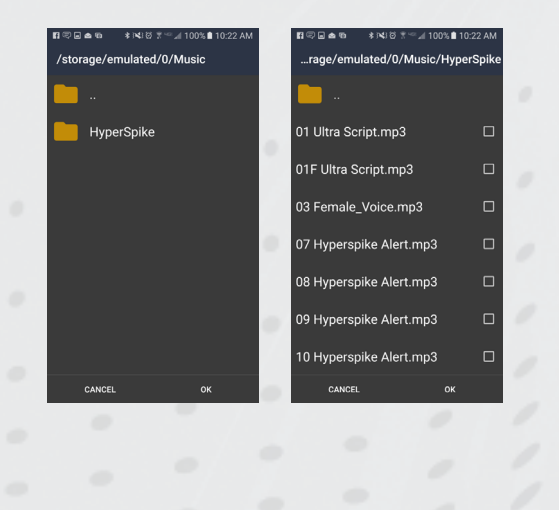

## **Apple Devices:**

- 1. Connect the mobile device to a computer using a standard USB data cable
- 2. Load the desired tracks into the base Music folder or a specific folder for HyperSpike®
- 3. Open iTunes from the computer
- 4. Navigate to the File Sharing portion of the device's Apps screen
- 5. Select the HyperSpike® application, then click Add File...

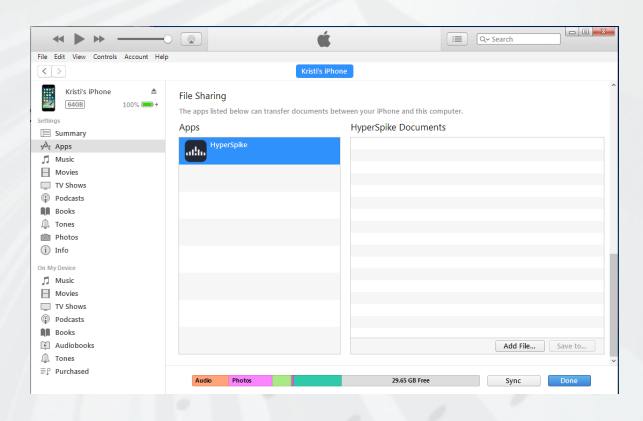

- 6. Navigate to the file location, select the track/s, click Open, then click Done
- 7. Open the HyperSpike® application from the mobile device
- 8. Select the Settings icon, then select Import **Tracks**

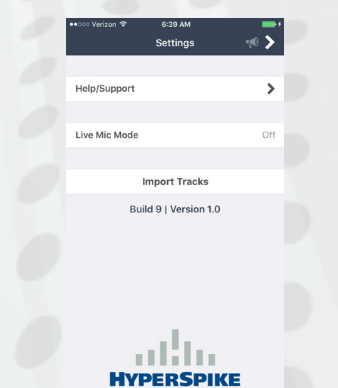